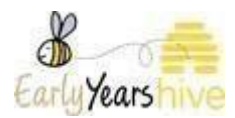

## **AIM level 7 Review and Confirm 'How to' guide**

**Please Note: All data used throughout training documentation is selected for training and demonstration purposes only – actual data may vary.** 

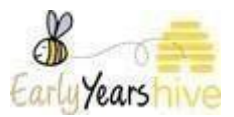

**Step 1:** Select 'AIM Level 7 Applications' from the drop down menu under 'Programmes':

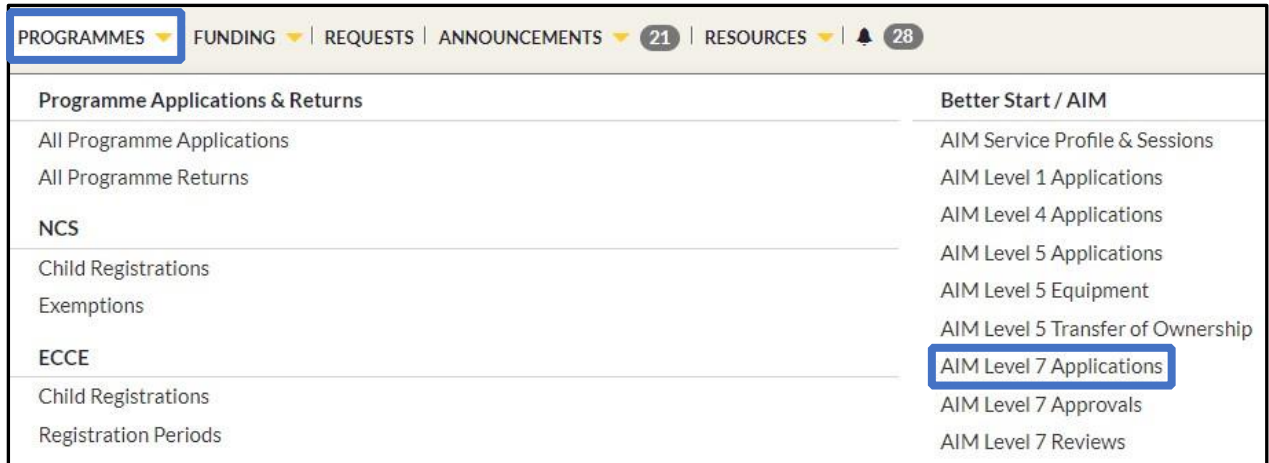

**Step 2:** Select the yellow dropdown To complete the AIM review and confirm for the relevant child by selecting **'AIM Review and Confirm'** 

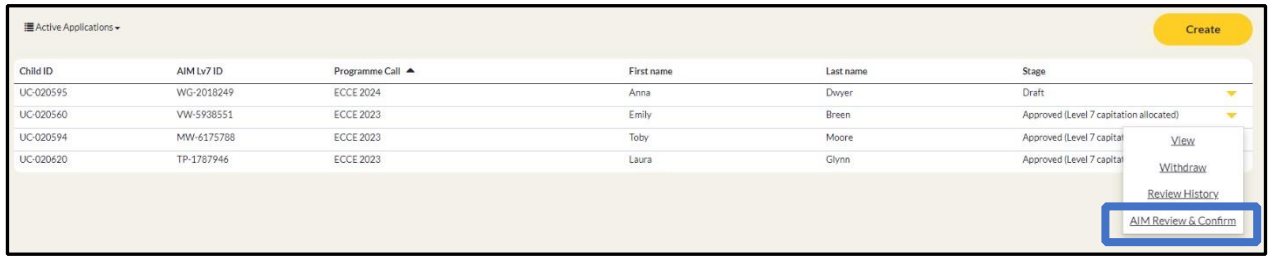

**Step 3**: You will see the current sessions which are already in place for that child, please scroll to the bottom of the page to select **'yes/no'** for the question: 'Do you wish to make changes to the current support awarded to this child?'

**Please note: Session data will only be visible for sessions the child is in for the service providers last ECCE payable week. Where sessions data is not available, you will have to complete the AIM review and confirm with changes.** 

**Please note: The 'Hours Awarded' column is the hours awarded per week for that child.** 

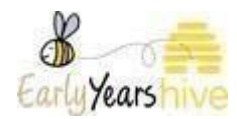

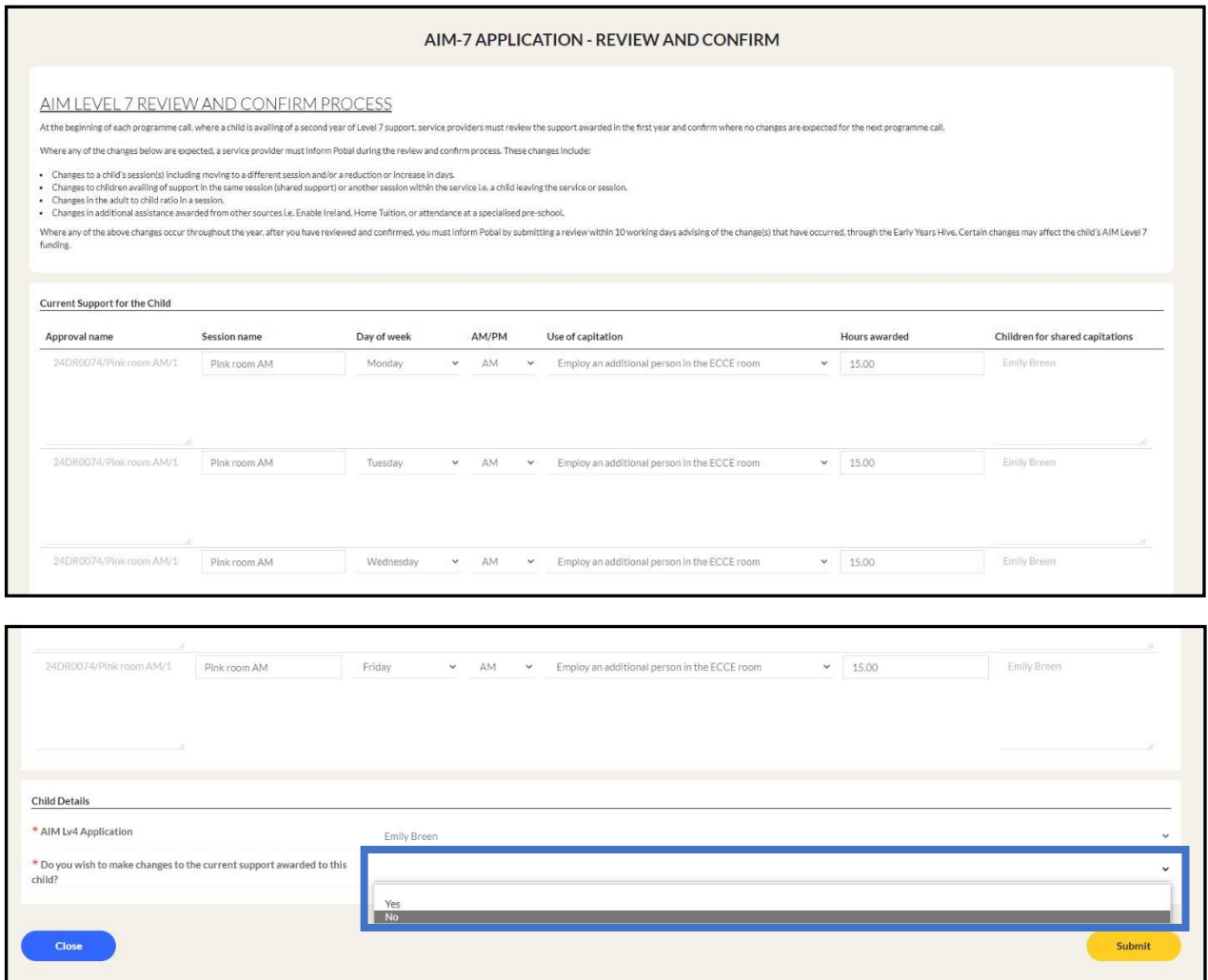

**Step4***:* Where there are no changes to the child's support for the next programme call, please select **'No'** from the dropdown.

## *Guidance Note:*

*the following pages will be read only pages, and no amendments can be made.*

## **Step 5**: Select **'Submit'**

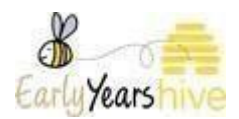

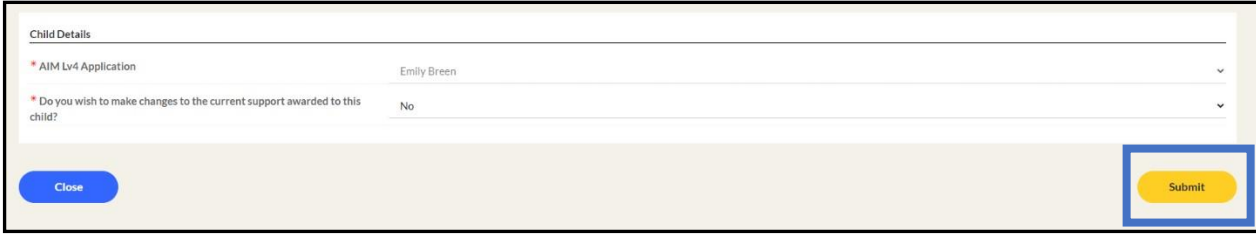

**Step 6**: Where there are expected changes to the child's support for the next programme call, select **'Yes'**. You must answer **'Yes'** to at least one of the below questions. A mandatory text box will appear where you will detail the changes.

*Guidance Note: The first question shown below which relates to changes to the child's circumstances includes:*

- *Changes to a child's session(s) including moving to a different session and/or a reduction or increase in days.*
- *The child has been awarded additional assistance from other sources (not including AIM) i.e. Enable Ireland Support*
- *The child is in receipt of home tuition.*
- *The child is attending a specialised preschool.*

*The second questions shown below which relates to changes in the setting includes:*

- *There has been a change in the adult to child ratio in a pre-school session.*
- *Changes to children availing of support in the same session (shared support) or another session within the service i.e. a child leaving the service or session.*

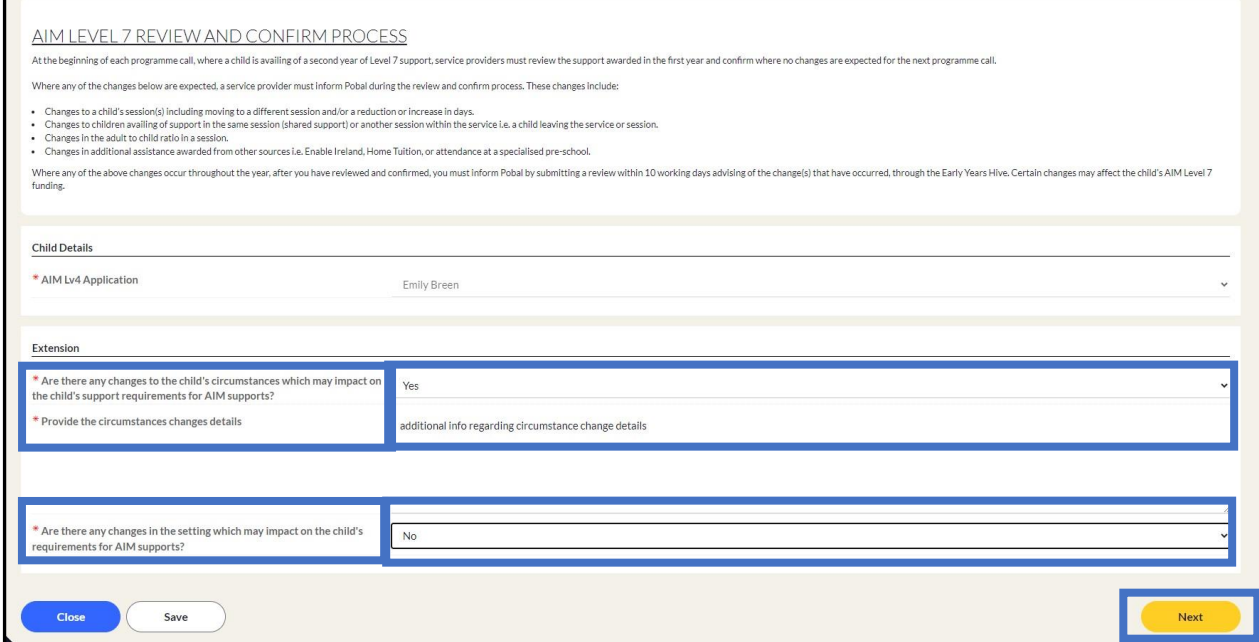

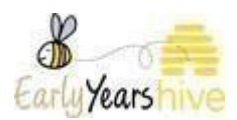

**Step 7**: On the Sessions tab, you must enter which sessions the child will attend and requires AIM Level 7 support. Select the session from the drop down box on the relevant days of the week and select "Submit" at the end of the screen when completed.

*Guidance Note: Only sessions created under AIM Service Profile & Sessions for the same programme call will be displayed. A full guide on creating, editing and copying AIM Sessions can be found under Help & Support – Better Start / AIM - AIM Level 4 – AIM Sessions.*

*Guidance Note: If a child is not attending and/or does not require AIM Level 7 support on a particular day, please select "remove item".*

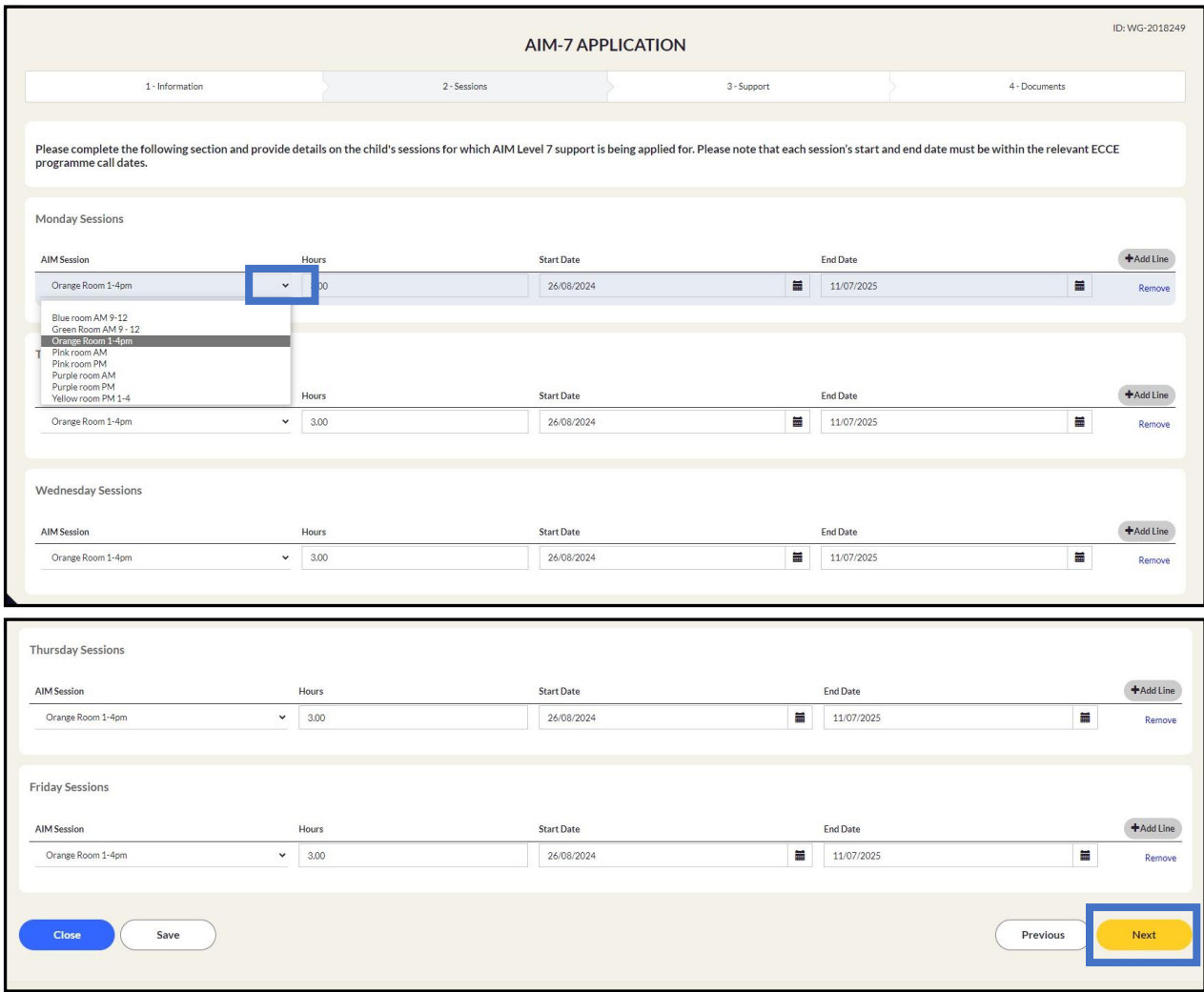

**Step 8**: You are now on the Support tab. Select **"Yes"** or **"No"** on the drop down at the first question. If **"Yes",** the following 3 questions become mandatory. Input data and select **"Next"** .

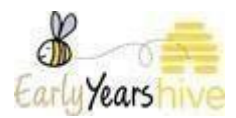

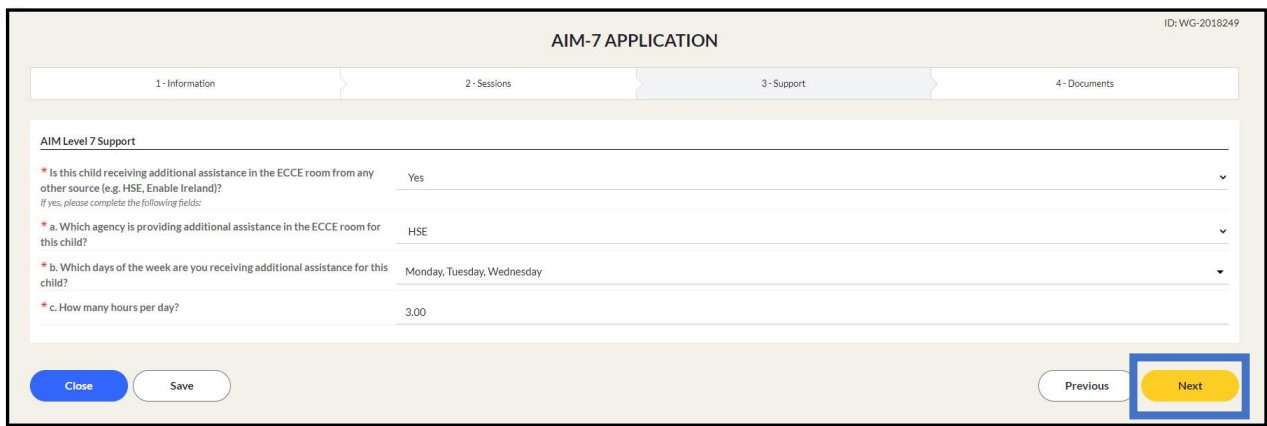

**Step 9**: On this page, you can upload a document if needed. If you need to upload more than one document, select "**Add Line**". When completed select **"Submit**".

**Please note: as part of the Review and Confirm process, it is not mandatory to upload any documentation.**

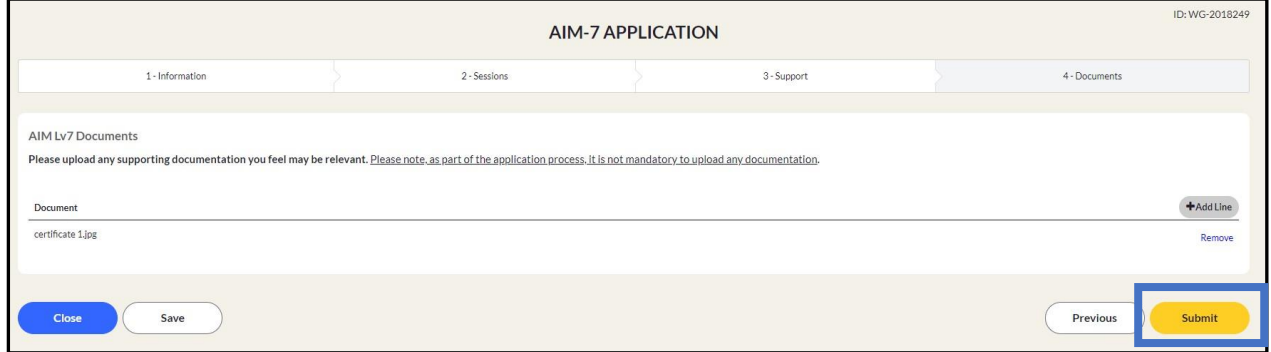

**Step 10**: If you want to check any information before submitting the application, select **"Cancel**", otherwise select **"Submit".**

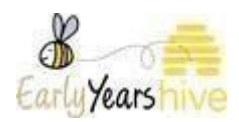

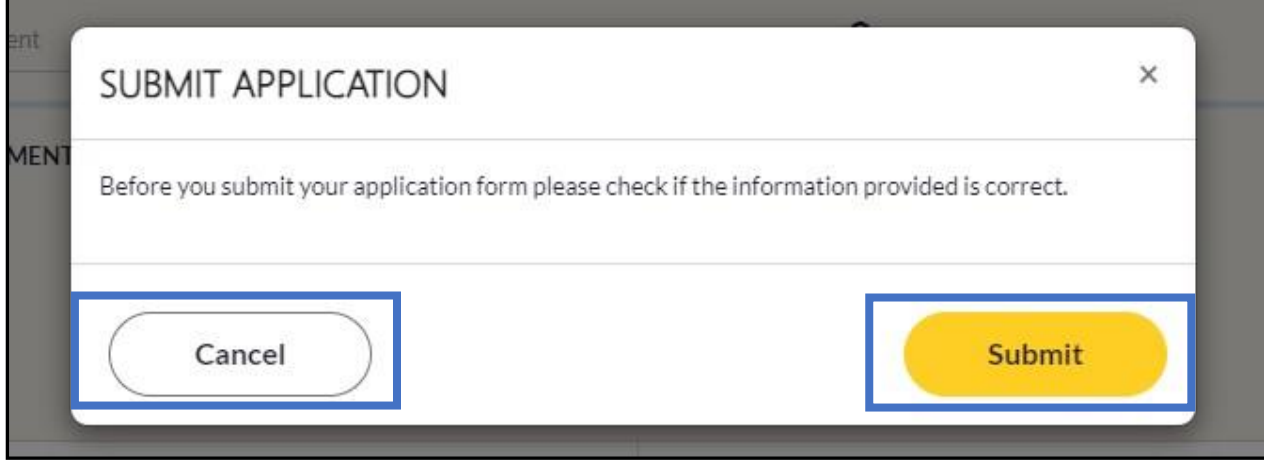

**Step 11:** You have now completed the AIM review and confirm process and can view the information submitted in the AIM level 7 page.

*Guidance Note: If you have submitted your AIM Review & Confirm and subsequently note that the information submitted is incorrect you must withdraw your application and complete a new AIM Review & Confirm. Please follow the below steps to withdraw your application.*

**Step 1:** Select the yellow dropdown and select **'Withdraw'**.

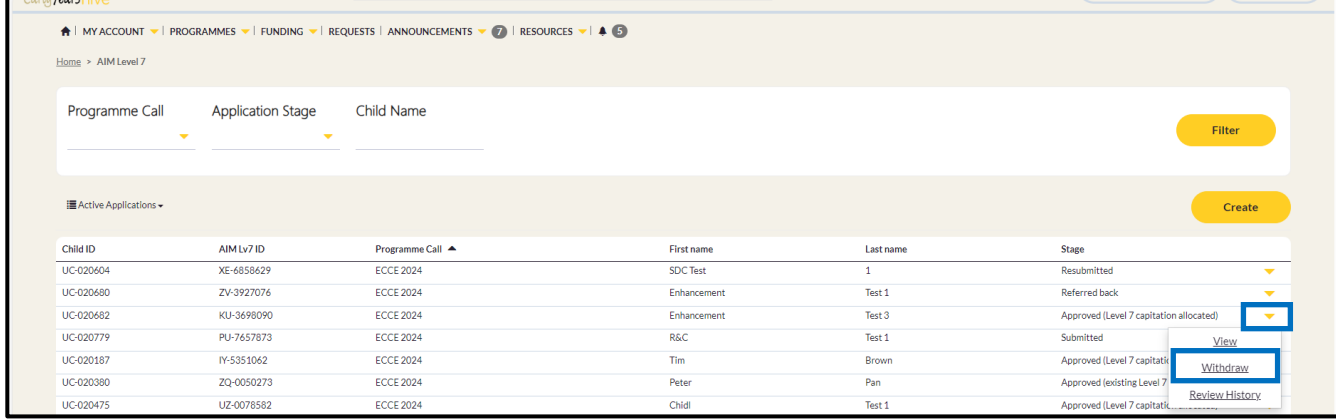

**Step 2:** Input the details in the bullet points below into the relevant fields. Once all fields have been filled, select **"Submit"**.

- "Last date Level 7 support was provided" 28/08/2024.
- "Withdrawal reason" Other
- "Withdrawal details" Incorrect information relating to changes input.

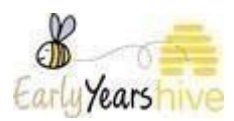

- "Leaver type" Child not left yet.
- "Was Notice provided" Yes.
- "How many payable weeks' notice were you given" 4.
- "How many additional payable weeks are you requesting" 0.

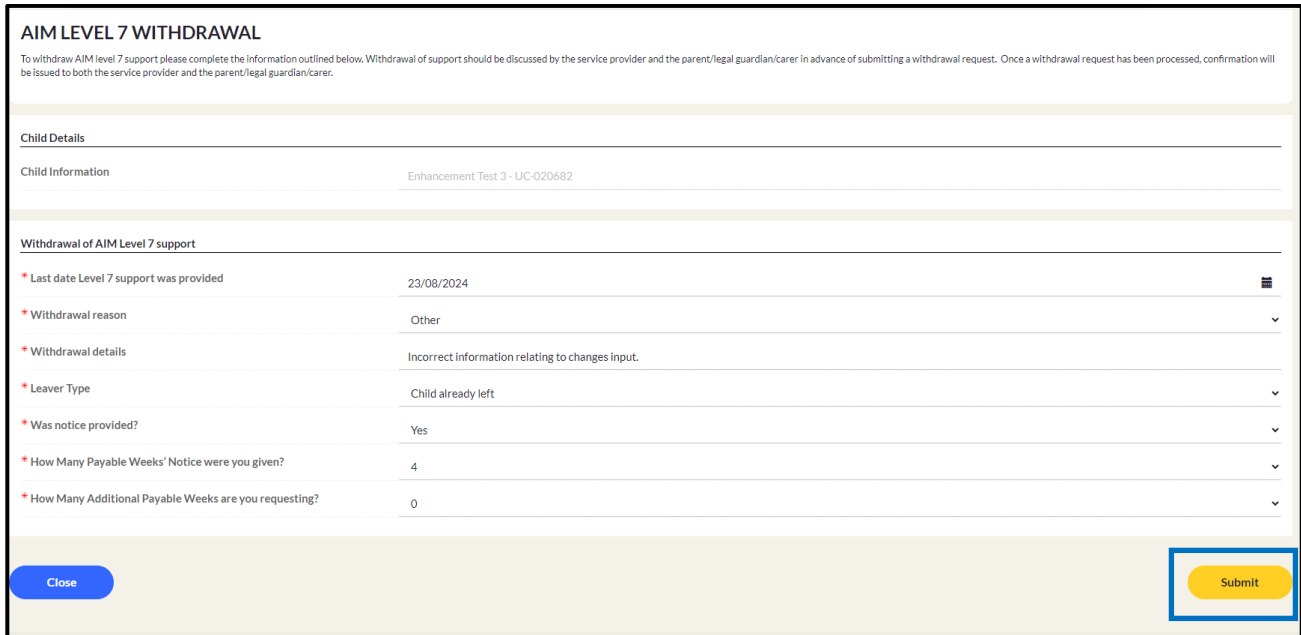

**Step 3:** If you want to check any information before submitting the application, select **"Cancel**", otherwise select **"Submit".**

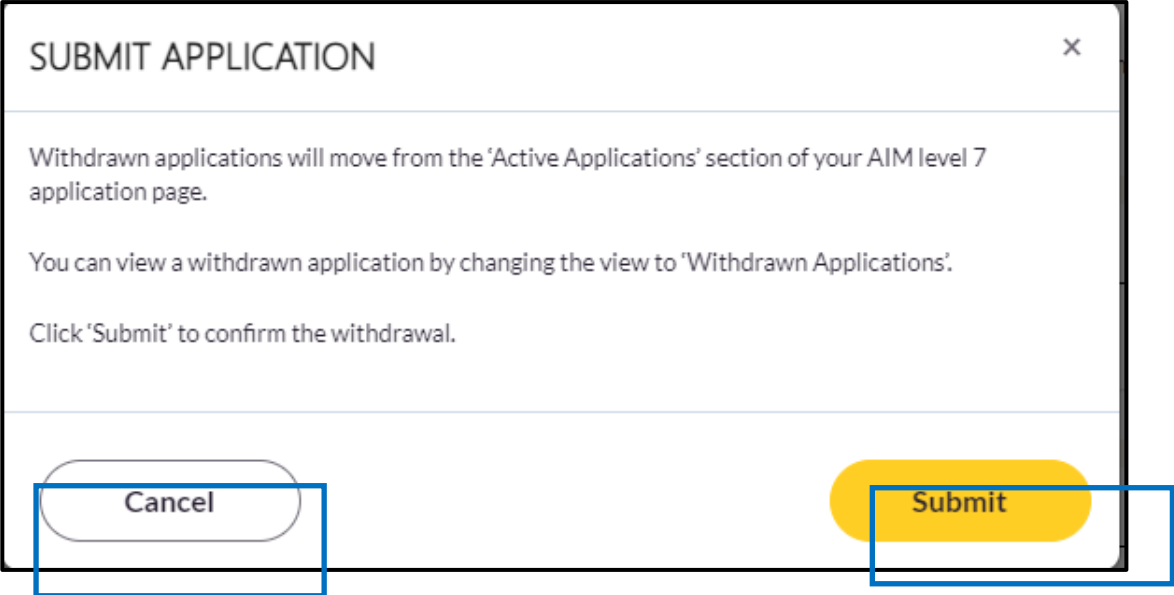

Once you have submitted this withdrawal you will be able to start complete your new AIM review and confirm following the steps shown in this guide.